## How to submit work in a Coursework

🖹 267 🕘 Yexiang Wu 🛗 Fri, Sep 1, 2023 🖿 Coursework

| our submission status |                         |
|-----------------------|-------------------------|
| Status                | Ready to grade          |
| Time submitted        | Thu, 31 Aug 2023, 20:44 |
| Submission file       | i assignment.docx       |
| Provisional grade     |                         |

An example of coursework submission page

#### Overview:

This guide will show you how to submit in a coursework on LM Core as well as other features.

#### What to know:

Coursework is similar to Assignment, which allows students to submit their work. The difference is it allows several markers to mark one submission, that is not possible in an assignment activity. It is often used in Final year dissertation assessment. Teachers will choose the tool based on their own needs.

## Table of Contents

Step 1: Submit your articlesStep 2: Upload your submissionsStep 3: How to make a changeStep 4: How to finalize the submission

#### Step 1: Submit your articles

Submitting in a coursework is as simple as what you do in the assignment activity, although the interface may look a little different.

Please click the coursework activity as your teacher told you:

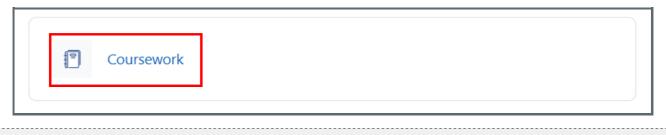

Step 2: Upload your submissions

Now, you can click "Upload your submission" to submit your assignment.

| Your submission status |                   |  |
|------------------------|-------------------|--|
| Status                 | Not submitted yet |  |
| Time submitted         |                   |  |
| Submission file        |                   |  |
| Provisional grade      |                   |  |
| Upload your submission |                   |  |

- 1. On the uploading page, firstly, drag and drop the file into the box, or you can click the above file shape icon to upload.
- 2. Then you need to read and agree to the terms.
- 3. Finally, click the "Submit and finalize" or "Submit" button on the bottom to submit your work. (The buttons you see may be different from the following example, it depends on how teachers set it.)

| Upload your submission<br>Finalising your submission notifies assessors that it is ready for grading. It will not be possible to edit your submission as | gain once it is finalised.                                                                  |
|----------------------------------------------------------------------------------------------------|---------------------------------------------------------------------------------------------|
| ✓ Your submission file                                                                                                    |                                                                                             |
| All file types are allowed.                                                                                                    |                                                                                             |
| Upload a file 0                                                                                                    | Maximum file size: 100 MB, maximum number of files: 1                                       |
| □<br>■ Files                                                                                                    | H = •                                                                                       |
| - 100<br>1                                                                                                    |                                                                                             |
|                                                                                                    | $\odot$                                                                                     |
|                                                                                                    | You can drag and drop files here to add them.                                               |
| <u>.</u>                                                                                                    |                                                                                             |
| You must agree to the following terms before submitting:                                                                                                 |                                                                                             |
| By uploading or submitting this work I certify I have read, understand and agree to the University's requirements and expect agree to the terms 0        | ctations concerning this activity. 上传提交本作业/答题,即表示我已阅读、理解并同意遵守学校关于考试考核学术诚信的相关要求。             |
| Submit Submit and finalise Cancel                                                                                                    |                                                                                             |
| If you click this button, your submission will be auto finalized                                                                                         | If you click this button, you will not be able to edit the submission once it is submitted. |
| after the due date. Before that, you can always come back to                                                                                             |                                                                                             |
| make a change.                                                                                                    |                                                                                             |
|                                                                                                    |                                                                                             |
| Step 3: How to make a change                                                                                                    |                                                                                             |

If you didn't finalise the submission, you will be able to edit the submission before the due date.

1. Click "Edit your submission" button on the submission status page:

| our submission status                                                   |                                                                                  |
|-------------------------------------------------------------------------|----------------------------------------------------------------------------------|
| Status                                                                  | Submitted, but not finalised                                                     |
| Time submitted                                                          | Thu, 31 Aug 2023, 21:54                                                          |
| Submission file                                                         | w assignment.docx                                                                |
| Provisional grade                                                       |                                                                                  |
| Edit your submission<br>Finalise your submission                        |                                                                                  |
| Einalising your submission patifies assessors that it is ready for grad | ing. It will not be possible to edit your submission again once it is finalised. |

2. Now you will see the uploading page again. Please delete the original file if you want to update it.

| Edit assignment.docx ×                                                                   |                         |  |
|------------------------------------------------------------------------------------------|-------------------------|--|
| Download Delete                                                                          | ]                       |  |
| Name                                                                                     | assignment.docx         |  |
| Author                                                                                   | student 1               |  |
| Choose licence 💡                                                                         | Licence not specified ~ |  |
| Path                                                                                     | / \$                    |  |
|                                                                                          | Update Cancel           |  |
| Last modified 31 August 2023, 9:54 PM<br>Created 31 August 2023, 9:54 PM<br>Size 11.6 KB |                         |  |

3. Repeat the uploading process as you did onStep 2 as above.

# Step 4: How to finalize the submission

Generally speaking, only finalised submission will be marked by the teacher. If your teacher allow students to finalise before the due date, you can click the buttons as below to finalise the submission yourself. However, after doing that, you will not be able to make any changes.

| ✓ Your submis               | ssion files  |                                                                                                    |
|-----------------------------|--------------|----------------------------------------------------------------------------------------------------|
| All file types are allowed. |              |                                                                                                    |
| Upload a file               | 0            | Maximum file size: 100 MB, maximum number of files: 10                                                                                                    |
|                             |              |                                                                                                    |
|                             |              | Files                                                                                                    |
|                             |              | assignment.d                                                                                                    |
| You must agree to           | o the follow | ving terms before submitting:                                                                                                    |
|                             | 解并同意遵守学校     | I have read, understand and agree to the University's requirements and expectations concerning this activity. 上传提交本作业/<br>关于考试考核学术诚信的相关要求。<br>a gree to the terms ① |
|                             |              | Submit Submit and finalise Cancel                                                                                                    |

You can click " Submit and finalise " button when you are uploading the work:

You've finalized your coursework and it's ready to grade.

### Your submission status

StatusReady to gradeTime submittedThu, 31 Aug 2023, 20:44Submission fileImage: assignment.docxProvisional gradeImage: assignment.docx

#### Tips:

If you can't find any buttons to finalise which means your teacher don't allow students to finalise before the due date. All the submissions will be auto finalised after the deadline.

Online URL: https://knowledgebase.xjtlu.edu.cn/article/how-to-submit-work-in-a-coursework-267.html